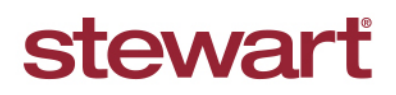

Real partners. Real possibilities.<sup>™</sup>

When you have issues printing from AIM+, first verify that the correct printers are showing up inside Citrix session.

## **Scenario 1:**

You do not see the Printer that you are expecting while printing a document/check:

1. Double click and open the printers from your **Citrix** desktop.

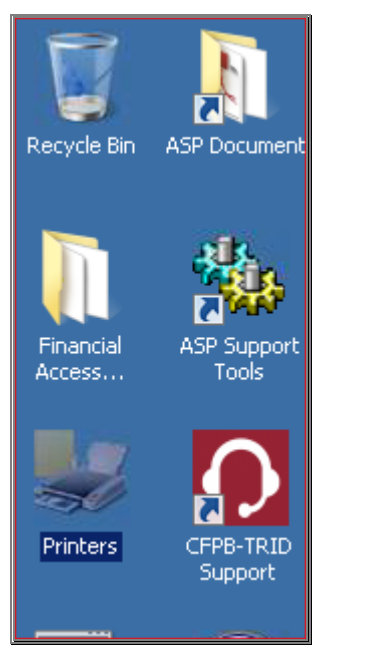

2. Make sure you see the printer.

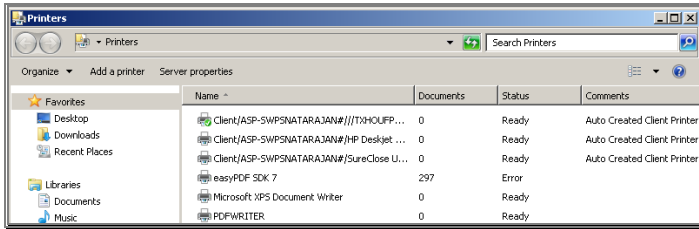

- 3. If you don't see the printer, try logging off from your **Citrix** session and log back in. On logging off and logging back in, the local printers are mapped automatically to your new session.
- 4. If it's still an issue, contact **Stewart Customer Care.**

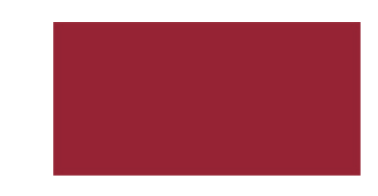

# **Quick Reference Guide Troubleshooting Printer/Printing Issues in AIM+**

### **Scenario 2:**

Your document/check is **printing to wrong printer**:

1. In **AIM+**, open **Setup** (Module | Setup or click the Setup icon on toolbar).

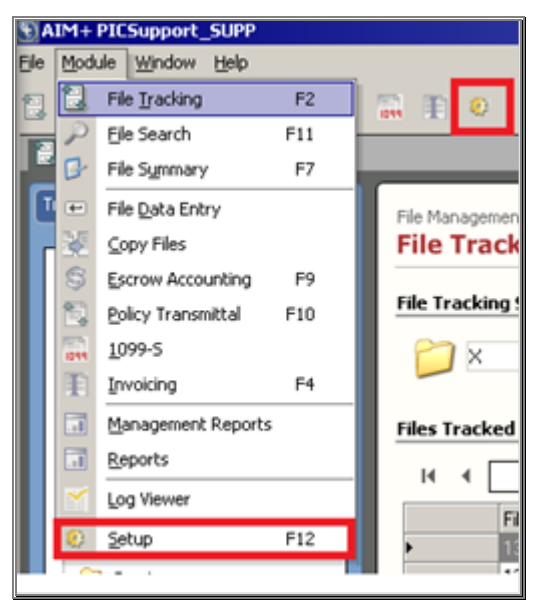

2. Then click, **Printer Setup**, from the left sidebar:

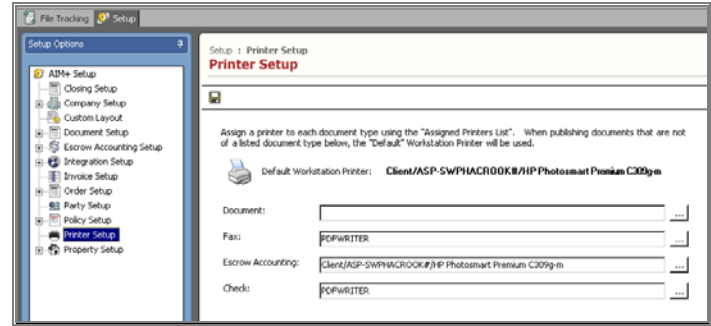

3. Verify the correct printer is selected. If you are unsure which printer to select, it is best to highlight the selected printer, **Delete** it, click the **Save** icon at the top of the **Printer Setup**

window, click the button  $\equiv$  to select the correct printer, then click **Save** again.

4. If it's still an issue, please contact **Stewart Customer Care.** 

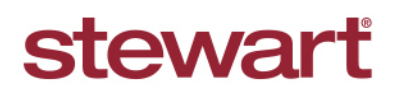

Real partners. Real possibilities.<sup>™</sup>

### **Scenario 3:**

The document is printing blank/extra pages or is printing special characters but the local printer prints fine:

Try changing a setting on your local computer. If you are unsure if you should make these changes, consult your local IT. **Stewart Affiliates** can make the change. **Non-affiliates**, the local user should make the change on the PC.

- 1. **Log out** of current AIM+ session. **Do not** just click the **X** button in the top right corner. Click **Start > Log off** in your Citrix window.
- 2. On your local computer:
	- a. If using **Windows XP** or **Windows 7**, click **Start > Open Devices and Printer**. If using **Windows 8** or **Windows 10**, click **Start > Search for Devices and Printer**, then open the Devices and Printer.
	- b. **Right-click** your document printer and select **Printer Properties**.
	- c. Ensure the **Enable Advanced Printing Features** option is unchecked. If it is greyed out and you don't have access, check with your local IT team.
	- d. If not uncheck it and save and close.

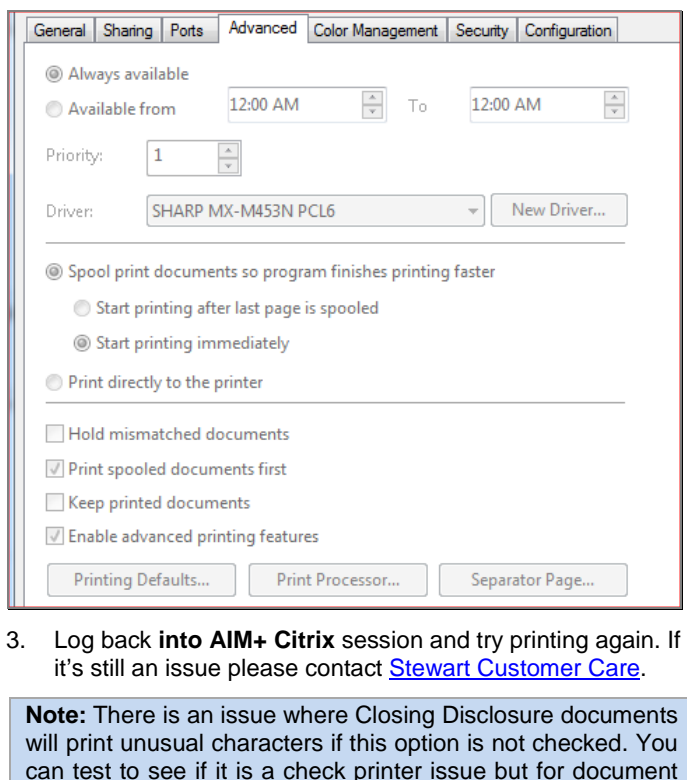

printer, you might need to uncheck this option but convert the

CD to PDF and then print it.

**Quick Reference Guide Troubleshooting Printer/Printing Issues in AIM+**

### **Scenario 4:**

If a Check is printing unusual characters or symbols where the **MICR** line prints, it is possible the **MICR** font needs to be reinstalled. **MICR** fonts are windows true type fonts used for check printing.

This is adding a font to local PC. If you have concerns about doing this, consult with your local IT staff. **Stewart Affiliates**, can make the change. **Non-affiliates**, the local user to should make the change on the PC.

The following steps can be followed to reinstall **MICR Font**.

- 1. [Click and download](http://portal.propertyinfo.com/content/dam/PI/Products/Downloads/AFW.TTF) the file, then click **Open**.
- 2. Install the file by clicking **Install** as highlighted below.

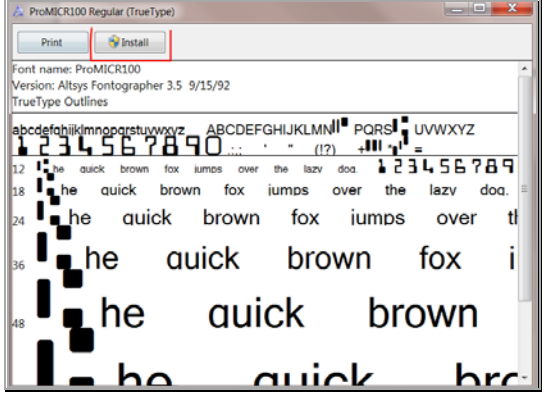

3. Open the **Fonts** folder in **Control Panel** and verify the **ProMicr100** font is there.

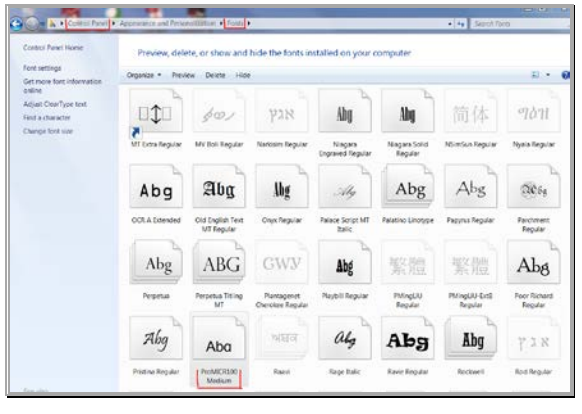

- 4. Logout **from AIM+ Desktop** and re-login.
- 5. Try to print the check again and it should print fine now.
- 6. If it's still an issue, contac[t Stewart Customer Care.](mailto:customercare@stewart.com)

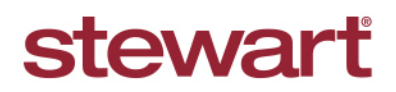

Real partners. Real possibilities.<sup>™</sup>

# **Quick Reference Guide Troubleshooting Printer/Printing Issues in AIM+**

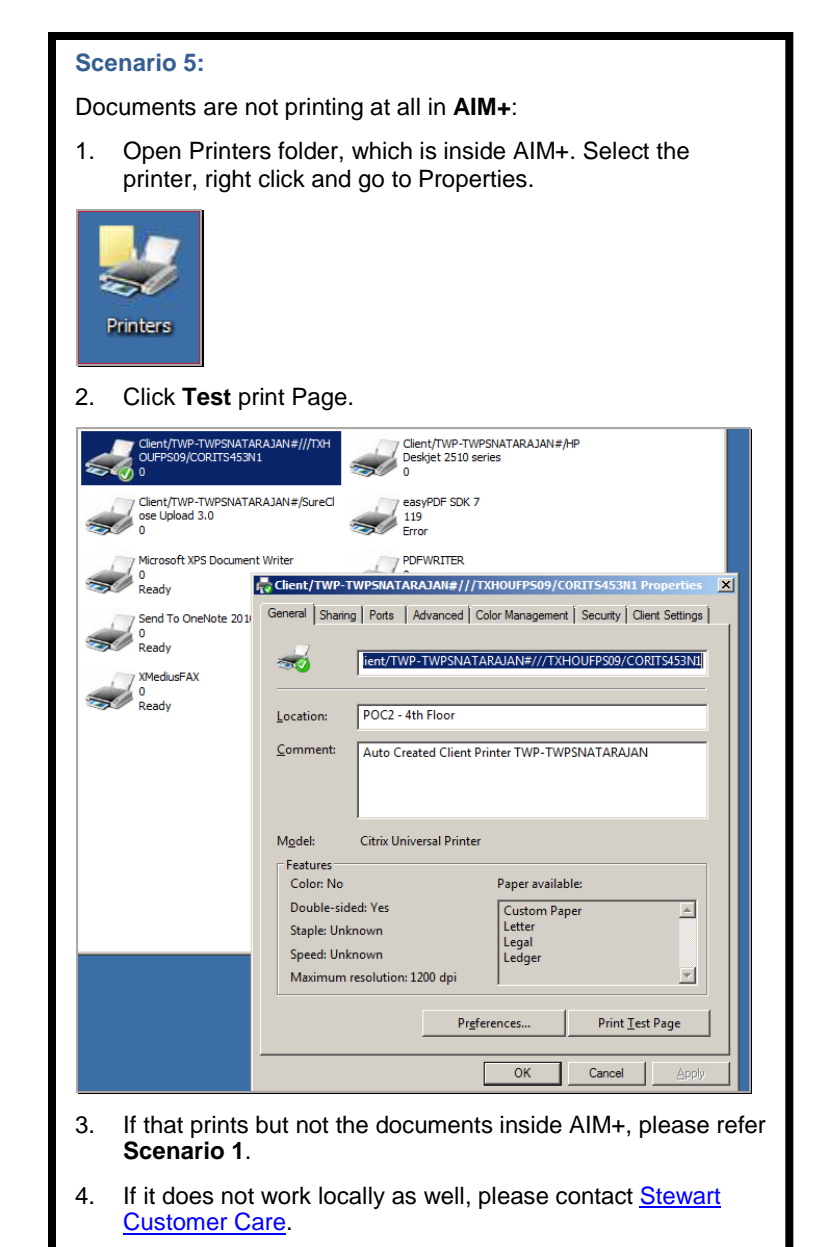

**Notes:**